# eFundi Tutorial: Test & Quizzes How do I create a matching question

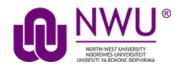

This feature allows the user to create a numbered list of choices and a corresponding drop-down list of matches.

### Step 1: Go to Tests & Quizzes

Select the Tests & Quizzes tool from the Tool Menu of your course.

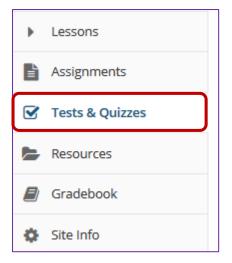

If this tool is not visible on the left, is still needs to be added by the site Instructor.

For steps in adding a tool to your eFundi site access the tutorial on *How to add/remove tools on a site* from the <u>Support tutorial site</u>.

#### Step 2: Select an assessment

Questions may be added to any assessment. Select an existing assessment or create a new one.

This tutorial is based on the Sakai 12 User Guide (English) created by Longsight available at: <u>https://longsight.screenstepslive.com/s/4586/m/76781</u>. Content is used are under a free-for-reuse license and additional permission has been obtained by the NWU.

#### Create a New Assessment

| Assessments Question Pools Event Log User Activity Report                             |                                                                                                    |
|---------------------------------------------------------------------------------------|----------------------------------------------------------------------------------------------------|
| Create an Assessment                                                                  |                                                                                                    |
| Create from Scratch                                                                   | OR<br>Import from File (XML or ZIP)                                                                                                    |
| <ul> <li>Create using assessment builder</li> <li>Create using markup text</li> </ul> |                                                                                                    |
| Working Copies: not released to students Published C                                  | copies: released to students                                                                                                    |
| Action Title                                                                          | Last Modified      O      Addition      Addition     Addition      Addition      Addition |

For more information on creating new assessments, see <u>How do I create an</u> <u>assessment?</u>

| Working Copies: not released to students |       | Published Copies: released to students |
|------------------------------------------|-------|----------------------------------------|
| Action                                   | Title |                                        |
| Select Action 💌                          | 1 new |                                        |
| Select Action                            |       |                                        |
| Edit                                     |       |                                        |
| Preview                                  | -     |                                        |
| Print                                    | -     |                                        |
| Settings                                 |       |                                        |
| Duplicate                                | -     |                                        |
| Export                                   |       |                                        |
| Remove                                   |       |                                        |

#### Or edit an existing assessment

### Step 3: Select Matching from drop-down menu

After selecting **Matching** from the drop-down menu, the program will open additional options for the question.

| Add Question  | select a question type                           |  |
|---------------|--------------------------------------------------|--|
|               | select a question type                           |  |
|               | Audio Recording                                  |  |
| Update Points | Calculated Question                              |  |
|               | File Upload                                      |  |
|               | Fill in the Blank                                |  |
|               | Hot Spot                                         |  |
|               | Matching                                         |  |
|               |                                                  |  |
|               | Multiple Choice                                  |  |
|               | Multiple Choice<br>Numeric Response              |  |
|               |                                                  |  |
|               | Numeric Response                                 |  |
|               | Numeric Response<br>Short Answer/Essay           |  |
|               | Numeric Response<br>Short Answer/Essay<br>Survey |  |

### Step 4: Set the point value for the question

|  | Answer Point Value | 1.0 |
|--|--------------------|-----|
|--|--------------------|-----|

Enter the point value for this question. Questions may be worth any point value you choose.

*Tip:* Keep in mind that the point value of all the questions in the assessment will equal the point value of the assessment in the Gradebook. So, if you want your assessment to be worth a total of 100 points, you should assign point values to your questions accordingly.

### Step 5: Display points?

| Display Point Value | Yes |
|---------------------|-----|
| while student is    |     |
| taking the exam     | 0   |

Do you want students to see the point value as they are taking the test? If so, leave the default setting of **Yes**. If you prefer that students do not see the point value for the question, select **No**.

#### Step 6: Add Question Text

| Question Text            |                                             |
|--------------------------|---------------------------------------------|
|                          | Show Rich-Text Editor (and character count) |
| Match the following item | s:                                          |
|                          |                                             |
|                          |                                             |
|                          |                                             |
|                          |                                             |
|                          |                                             |
|                          |                                             |
|                          |                                             |

Type the **Question Text** into the text box provided.

Note: To edit with Rich-Text Editor, click the hyperlink to open the full menu.

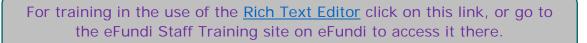

## Step 7: Add attachment. (Optional)

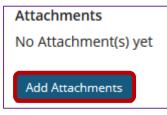

Click Add Attachments to browse for and select a file attachment if desired.

### Step 8: Add text for Choices and Matches

| Ad | ld/Edit Pairing and Option | al Feedback                      |             |               |
|----|----------------------------|----------------------------------|-------------|---------------|
|    | Choice                     |                                  | Match       |               |
| 1  | Papers, Memos, and othe    | r word processed files           | MS Word     | Edit   Remove |
| 2  | Presentation slides        |                                  | PowerPoint  | Edit   Remove |
| 3  | Spreadsheets               |                                  | Excel       | Edit   Remove |
|    | Choice                     |                                  |             |               |
|    |                            | Show Rich-Text Editor (and chara | cter count) |               |
|    | Database<br>Match          |                                  |             |               |
|    |                            | •                                |             |               |
|    |                            | Show Rich-Text Editor (and chara | cter count) |               |
|    | Access                     |                                  | ***         |               |
|    | Save Pairing               |                                  |             | -             |
|    |                            |                                  |             |               |

Use the **Choice** and **Match** text fields to create a correct pair, then click **Save Pairing**. (Remove or edit any of the created pairs by using the **Remove** and **Edit** links next to each pair.)

*Note:* You may also select the type of match from the drop-down menu. Choices of match type are \*new\*, \*None of the Above\*, or select from existing matches.

| Match               |   |
|---------------------|---|
| *new*               | - |
| *new*               |   |
| *None of the Above* |   |
| Existing            |   |
| 1                   |   |
| 2                   |   |
| 3                   |   |
|                     |   |

## Step 9: Assign to part. (Optional)

| Assign to Part | Part 1 - Default 🔻 |  |  |
|----------------|--------------------|--|--|
| -              |                    |  |  |

If you have multiple parts in your assessment, you may assign the question to a different part.

### Step 10: Assign to pool. (Optional)

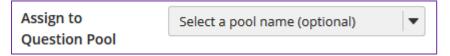

If you have an existing question pool and would like to copy this question to the pool, select the pool name here.

Note: You may also add a question directly to a question pool.

### Step 11: Add answer feedback. (Optional)

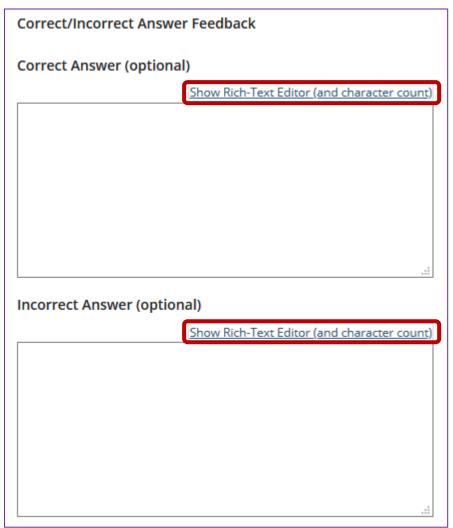

Feedback is optional text available for the student to review after the particular question is graded. For matching questions, the feedback option is offered for correct and/or incorrect answers, if desired.

Tip: To edit with Rich-Text Editor, click the hyperlink to open the full menu.

### Step 12: Click Save

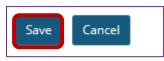

Click Save to save the question (or Cancel to exit).